# **GT950** Quick Connect Guide

NEC

**Step 3** Connect the supplied power cable.

## **Connections**

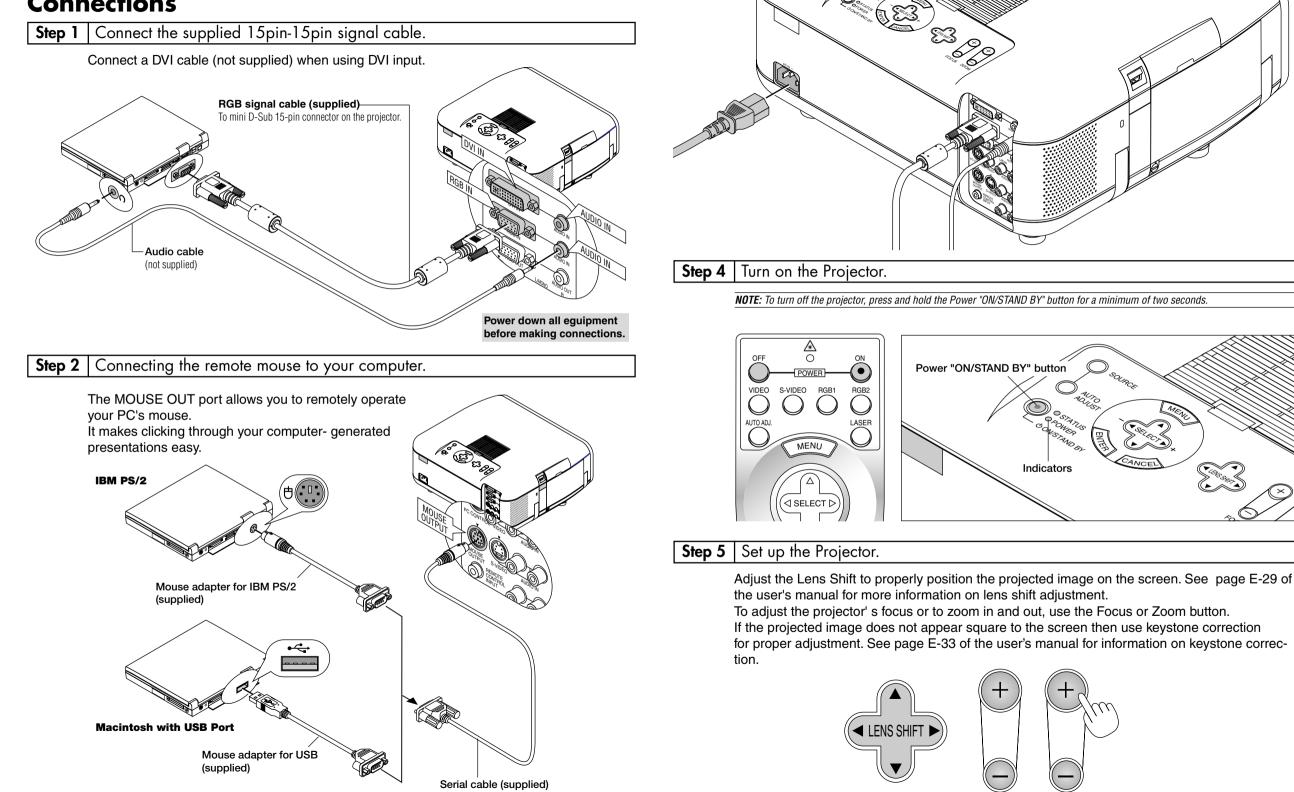

**NOTE:** To reactivate your computer's on-board mouse control, power the computer down and unplug the serial cable.

## **Remote Control Features**

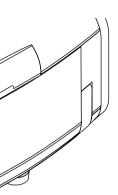

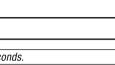

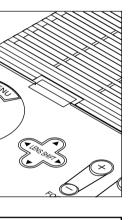

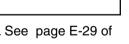

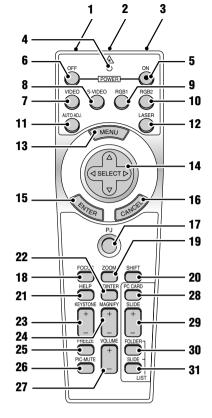

### 1. Infrared Transmitter

Direct the remote control toward the remote sensor on the projector cabinet.

#### 2. Laser Pointer

Beams a laser light when "Laser" button is pressed

#### 3. Remote Jack

Connect your remote control cable here for wired operation.

#### 4. LED

Flashes when any button is pressed.

#### 5. Power ON Button

If the main power is applied, you can use this button to turn your projector on

#### 6. Power OFF Button

If the main power is applied, you can use this button to turn your projector off.

**NOTE:** To turn off the projector, press and hold the POWER OFF button for a minimum of two seconds.

#### 7. VIDEO Button

Press this button to select an NTSC, PAL SECAM or NTSC4.43 compatible video source from a VCR, DVD player, laser disc player or document camera

#### 8. S-VIDEO Button

Press this button to select an S-Video source from a VCR.

#### 9. RGB 1 Button

Press this button to select a video source from computer or component equipment connected to your RGB port.

#### 10. RGB 2 Button

Press this button to select DVI analog or DVI digital signal from a PC with DVI output to the DVI-I INPUT connector. The RGB 2 button toggles between DVI analog and DVI digital.

#### 11. AUTO ADJ Button

Use this button to adjust an RGB or DVI (digital/analog) source for an optimal picture. Some signals may not be displayed correctly or take time to switch between sources.

#### 12. LASER Button

Press and hold this button to activate the laser pointer. When lit, you can use the laser to draw your audience's attention to a red dot that you can place on any object.

#### 13. MENU Button

Displays the menu for various settings and adjustments.

## 14. SELECT (▲▼◀►) (Mouse) Button

When you are in the Computer mode, these buttons work as a computer mouse.

When you are in the Projector mode, which is indicated by lighting the PJ button:

- ▲▼: Use these buttons to select the menu of the item you wish to adjust.
- Use these buttons to change the level of a selected menu item A press of the button executes the se

lection When the pointer is displayed, these  $\blacktriangle \nabla \blacktriangleleft$ buttons move the pointer.

### 15. ENTER (Left Click) Button

When you are in the Computer mode, this button works as the mouse left button. When this button is pressed and held for a minimum of 1.5 seconds, the drag mode is set. When you are in the Projector mode, which is indicated by lighting the PJ button: Use this button to enter your menu selection. I works the same way as the "Enter" button on the cabinet.

#### 16. CANCEL (Right Click) Button

When you are in the Computer mode, this button works as the mouse right button. When you are in the Projector mode, which is indicated by lighting the PJ button:

Press this button to exit "Menus". It works the same way as the "Cancel" button on the cabi-

#### 17. PJ Button

Press this button to switch the Select. Cancel. and Enter buttons between the Projector mode (lit red) and the Computer mode. Press this button or any one of the Power ON/OFF, Menu, Focus, Zoom, Shift, Help, Pointer, Magnify, PC Card, Folder List or Slide List buttons to switch to the Projector mode and the PJ button lights red. To switch back to the Computer mode. press the PJ button again.

#### 18. FOCUS Button

Press this button to display the Focus adjustment window Use the Select + or - button to obtain the best focus.

#### 19. ZOOM Button

Press this button to display the Zoom adjustment window. Use the Select + or - button to zoom in or out.

#### 20. SHIFT Button

Press this button to display the Shift adjustment window. Use the Select ◀. ►. ▲. or ▼ button to shift the lens horizontally, vertically or diago-

#### 21. HELP Button

Provides information about operation and adjustment procedures or the set information for the current menu or adjustment during menu operation

#### 22. POINTER Button

Press this button to display one of the eight pointers; press again to hide the pointer. You can move your pointer icon to the area you want on the screen using the Select button

### 23. KEYSTONE (+) (-) Button

Press the (+) or (-) button to correct the keystone (trapezoidal) distortion, and make the image square.

#### 24. MAGNIFY (+) (-) Button

Use this button to adjust the image size up to 400%

When the pointer is displayed, the image is magnified about the center of the pointer. When the pointer is not displayed, the image is magnified about the center of the screen. When the image is magnified, the pointer is changed to the magnifying icon.

#### 25. FREEZE Button

This button will freeze a picture. Press again to resume motion.

#### 26. PICTURE MUTE Button

This button turns off the image and sound for a short period of time. Press again to restore the image and sound.

NOTE: When the menu is displayed, a press of this button mutes an image and sound without turning off the menu.

#### 27. VOLUME (+) (-) Button

Press (+) to increase the volume and (-) to decrease it.

#### 28. PC CARD Button

Press this button to select the PC Card Viewer source

#### 29. SLIDE (+) (-) Button

Press (+) to select the next folder or slide and (-) to select the previous folder or slide.

#### 30. FOLDER LIST Button

Press this button to select PC Card Viewer source to display a list of folders included in a PC card

#### 31. SLIDE LIST Button

Press this button to select PC Card Viewer source to display a list of slides included in a PC card.

\*NOTE: The default is the Computer mode, which allows you to use the Select, Cancel, and Enter buttons as your computer mouse. When the POWER ON/OFF, MENU, FOCUS, ZOOM, SHIFT, HELP, POINTER, MAGNIFY, PC CARD, FOLDER LIST, or SLIDE LIST button is pressed, the PJ button lights red to indicate that you are in the Projector mode. It no buttons are pressed within 10 seconds, the light goes out and the Projector mode is canceled.

Printed in Japan 7N8P0681

FOCUS

ZOOM

## Menu Tree

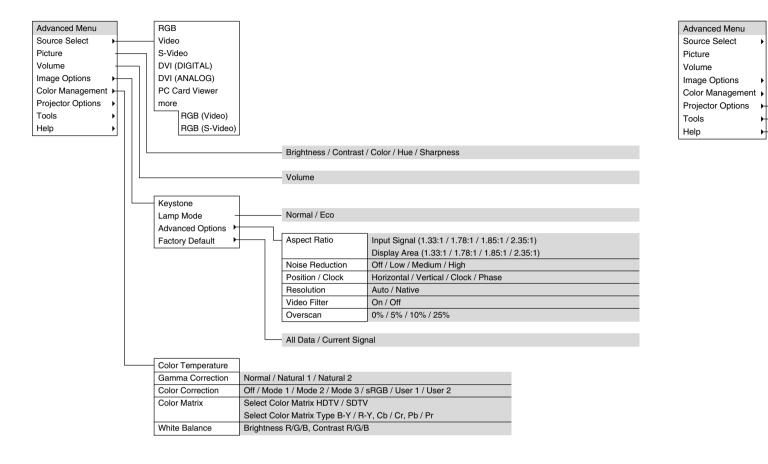

|   | Sleep Timer   |   | Remainin    | g Time, Preset Time (Off / 0:30 / 1:00 / 1:30 / 2:00)                                          |
|---|---------------|---|-------------|------------------------------------------------------------------------------------------------|
| · | Menu —        |   | Dana 1      | Manu Mada (Advanced Manu Desis/Queter Manu)                                                    |
|   | Setup -       |   | Page 1      | Menu Mode (Advanced Menu, Basic/Custom Menu)<br>Basic/Custom Menu Edit                         |
|   | LAN Mode      | _ |             | Language (English / German / French / Italian / Spanish                                        |
|   | Lens          |   |             | Projector Pointer (Pointer 1-8)                                                                |
|   |               |   |             | Menu Display Time (Manual / Auto 5 sec / Auto 15 sec /                                         |
|   | Capture       |   | Page 2      | Message Source (On / Off)                                                                      |
|   | PC Card Files |   | . ugo 1     | No Input (On / Off)                                                                            |
|   | ChalkBoard    |   |             | Clean Filter (On / Off)                                                                        |
|   | Onaikboard    |   |             | Direct Button Volume Bar (On / Off)                                                            |
|   |               |   |             | Keystone Bar (On / Off)                                                                        |
|   |               |   |             | , , ,                                                                                          |
|   |               |   | Page 1      | Orientation (Desktop Front / Ceiling Rear / Desktop Rear                                       |
|   |               |   |             | Portrait (Auto / Off / On)                                                                     |
|   |               |   |             | Background (Blue / Black / Logo)                                                               |
|   |               |   |             | Mouse Button (Right Hand / Left Hand)                                                          |
|   |               |   |             | Sensitivity (Fast / Medium / Slow)                                                             |
|   |               |   | Page 2      | PC Card Viewer Options Show Folder List                                                        |
|   |               |   |             | (Auto Play / Manual Play)                                                                      |
|   |               |   |             | Interval (5 – 300 sec)                                                                         |
|   |               |   |             | Capture Options (High Quality / Normal / High Compress                                         |
|   |               |   | Page 3      | Signal Select                                                                                  |
|   |               |   |             | RGB (Auto / RGB / Component / Scart)                                                           |
|   |               |   |             | Video (Auto / NTSC3.58 / NTSC4.43 / PAL / PAL-M / PAL                                          |
|   |               |   |             | S-Video (Auto / NTSC3.58 / NTSC4.43 / PAL / PAL-M / P/                                         |
|   |               |   |             | DVI (ANALOG) (Auto / RGB / Component)<br>RGB (Video) (Auto / NTSC3.58 / NTSC4.43 / PAL / PAL-N |
|   |               |   |             | RGB (S-Video) (Auto / NTSC3.58 / NTSC4.43 / PAL / PAL                                          |
|   |               |   | Page 4      | Auto Adjust                                                                                    |
|   |               |   | · ··g• ·    | Auto Start                                                                                     |
|   |               |   |             | Power Management                                                                               |
|   |               |   |             | Power Off Confirmation                                                                         |
|   |               |   |             | Keystone Save                                                                                  |
|   |               |   |             | Continuous Operation                                                                           |
|   |               |   |             | Built-in Speaker                                                                               |
|   |               |   |             | Clear Lamp Hour Meter                                                                          |
|   |               |   |             | Clear Filter Usage                                                                             |
|   |               |   | Page 5      | Remote Sensor (Front / Back / Left / Right)                                                    |
|   |               |   |             | Control Panel Key Lock (Enable)                                                                |
|   |               |   |             | S-Video Mode Select (Off / S2)                                                                 |
|   |               |   | Page 6      | Communication Speed (4800 / 9600 / 19200 / 38400)                                              |
|   |               |   |             | Default Source Select (Last / Auto / Select)                                                   |
|   |               |   |             | (RGB / Video / S-Video / DVI (DIGITAL) / DVI (ANAI<br>RGB (Video) / RGB (S-Video))             |
|   |               |   |             |                                                                                                |
|   |               |   | Shift (Adjı | ustment), Speed (Normal / Fine), Zero Position                                                 |
|   |               |   |             |                                                                                                |
|   |               |   | Entry       |                                                                                                |
|   |               |   | Delete      |                                                                                                |
|   | Contonto      |   | Contents    |                                                                                                |
|   | Contents      |   | Contents    |                                                                                                |
|   |               |   | Page 1      | Source Name / Input Terminal / Entry No. / Horizontal Fr                                       |
|   |               |   |             | Vertical Frequency / Sync Polarity                                                             |
|   |               |   | Page 2      | Signal Type / Video Type / Sync Type / Interlace                                               |
|   |               |   | Page 3      | Remaining Lamp Time / Lamp Hour Meter / Filter Usage                                           |
|   |               |   | Page 4      | Version (BIOS / Firmware / Data / SUB-CPU)                                                     |
|   |               |   |             |                                                                                                |

# Troubleshooting

This section helps you resolve problems you may encounter while setting up or using the projector.

## **Power/ Status Light Messages**

| Condition                                                                                          | Power<br>Indicator | Status Indicator                                      | Note                                                                                                    |
|----------------------------------------------------------------------------------------------------|--------------------|-------------------------------------------------------|----------------------------------------------------------------------------------------------------|
| Standby                                                                                            | Steady orange      | _                                                     | -                                                                                                    |
| Cooling down                                                                                       | Blinking green     | -                                                     | Blinks green for 2 minutes                                                                                                    |
| Lamp in Normal mode                                                                                | Steady green       | -                                                     | -                                                                                                    |
| Lamp in Eco mode                                                                                   | Steady green       | Steady green                                          | -                                                                                                    |
| 3 minutes after lamp is turned on in Eco mode                                                      | Steady green       | Blinking green                                        | Fixed at Normal mode. Lamp mode can be changed on the menu                                                                                                    |
| Lamp has reached its end of life<br>(Normal: 1500 hours or over)<br>(Eco: 2000 hours or over)      | Steady green       | Steady red (Normal mode)/<br>Steady orange (Eco mode) | Message appears on screen during 1500-1600 hours (Eco: 2000-2100 hours) of lamp usage. The projector reaches its end of life. Please replace the lamp as soon as possible. |
| Lamp life has reached its end of life<br>(Normal: 1600 hours or over)<br>(Eco: 2100 hours or over) | Steady orange      | Steady red                                            | The projector is in standby mode and cannot be turned on.                                                                                                    |
| Lamp or filter cover error (3 locations)                                                           | Steady orange      | Blinking red (1 sec interval)                         | The projector is in standby mode and cannot be turned on.                                                                                                    |
| Temperature error                                                                                  | Steady orange      | Blinking red (4 sec interval)                         | The projector is in standby mode and cannot be turned on.                                                                                                    |
| Fan error                                                                                          | Steady orange      | Blinking red (8 sec interval)                         | The projector is in standby mode and cannot be turned on.                                                                                                    |
| Lamp error                                                                                         | Steady orange      | Blinking red (12 sec interval)                        | The projector is in standby mode and cannot be turned on.                                                                                                    |

## **Common Problems & Solutions**

| Problem                                             | Check These Items                                                                                                    |  |  |  |  |
|-----------------------------------------------------|----------------------------------------------------------------------------------------------------|--|--|--|--|
| Does not turn on                                    | <ul> <li>Check that the power cable is plugged in and that the power button on the projector cabinet or the remote control is on.</li> <li>Ensure that the lamp cover is installed correctly. See page E-58.</li> <li>Check to see if the projector has overheated or the lamp usage exceeds 1600 hours (2100 hours in Eco mode). If there is insufficient ventilation around the projector or if the room where you're presenting is particularly warm, move the projector to a cooler location.</li> </ul> |  |  |  |  |
| No picture                                          | <ul> <li>Use the menu to select your source (Video, S-Video, RGB, DVI (DIGITAL or ANALOG) or PC Card Viewer). See page E-38.</li> <li>Ensure your cables are connected properly.</li> <li>Use menus to adjust the brightness and contrast. See page E-39.</li> <li>Remove the lens hood cap.</li> <li>Reset the settings or adjustments to factory preset levels using the Factory Default on the Image Options Menu in Advanced menu. See page E-41.</li> </ul>                                             |  |  |  |  |
| Image isn't square to the screen                    | <ul> <li>Reposition the projector to improve its angle to the screen. See page E-30.</li> <li>Use the Keystone to correct the trapezoid distortion. See page E-33 or 39.</li> </ul>                                                                                                    |  |  |  |  |
| Picture is blurred                                  | <ul> <li>Adjust the focus. See page E-29.</li> <li>Reposition the projector to improve its angle to the screen. See page E-30.</li> <li>Ensure that the distance between the projector and screen is within the adjustment range of the lens. See page E-19.</li> </ul>                                                                                                    |  |  |  |  |
| Image is scrolling vertically, horizontally or both | • Use menus or a source button on the remote control or the cabinet to select the source you want to input.                                                                                                    |  |  |  |  |
| Remote control does not work                        | <ul> <li>Install new batteries. See page E-16.</li> <li>Make sure there are no obstacles between you and the projector.</li> <li>Stand within 22 feet (7 m) of the projector. See page E-16.</li> <li>Make sure that you are in the Projector mode or the PJ button lights in red. If not, press the PJ button.</li> </ul>                                                                                                    |  |  |  |  |
| Status indicator is lit or blink-<br>ing            | See the Power/ Status Light messages above.                                                                                                    |  |  |  |  |
| Cross color in RGB mode                             | • If Auto Adjust is off, turn it on. If Auto Adjust is on, turn it off and balance the image with the Position and Clock Adjust on the Advanced Options Menu. See page E-40.                                                                                                    |  |  |  |  |

/ Swedish / Japanese)

/ Auto 45 sec)

ar / Ceiling Front)

ssion)

AL-N / PAL60 / SECAM) PAL-N / PAL60 / SECAM)

-M / PAL-N / PAL60 / SECAM) AL-M / PAL-N / PAL60 / SECAM)

ALOG) / PC Card Viewer/

Frequency /

je / Projector Usage